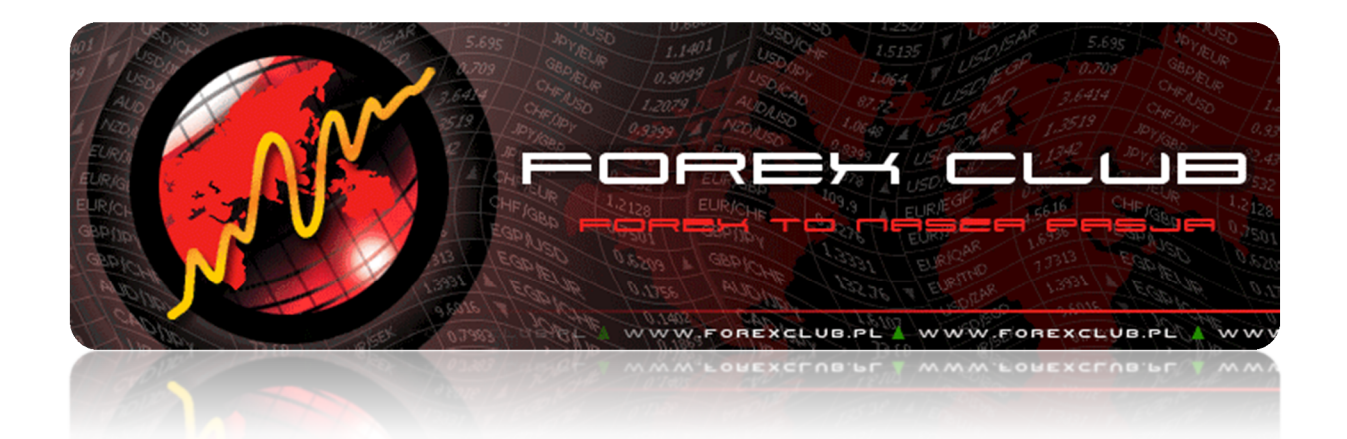

# **TUTORIAL FXPRO XTRADER ECN**

POLSKOJĘZYCZNA INSTRUKCJA OBSŁUGI PLATFORMY TRANSAKCYJNEJ FXPRO XTRADER ECN

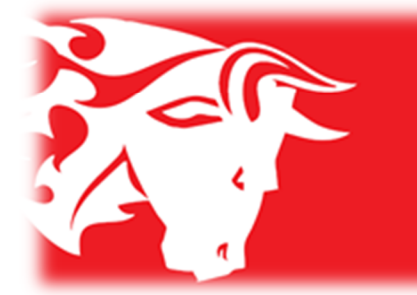

**FxProxTrader** Your Trusted ECN Solution

- Kilka słów o programie
- Instalacja i wymagania sprzętowe
- Otwarcie rachunku demo, logowanie
- Główne menu
- Wykresy
- Narzędzia
- Handel i składanie zleceń
- Okno transakcji
- Skróty klawiszowe
- Pomoc

### Kilka słów o programie

Platforma transakcyjna FxPro xTrader ECN jest produktem zewnętrznej firmy xTrader Ltd. (www.xtrader.com) z siedzibą na Cyprze. Aplikacja ta jest przeznaczona dla brokerów i banków realizujących transakcje Forex w oparciu o model ECN, czyli *Electronic Communication Network* (tylko i wyłącznie), którego schemat działania można zobaczyć na rysunku poniżej.

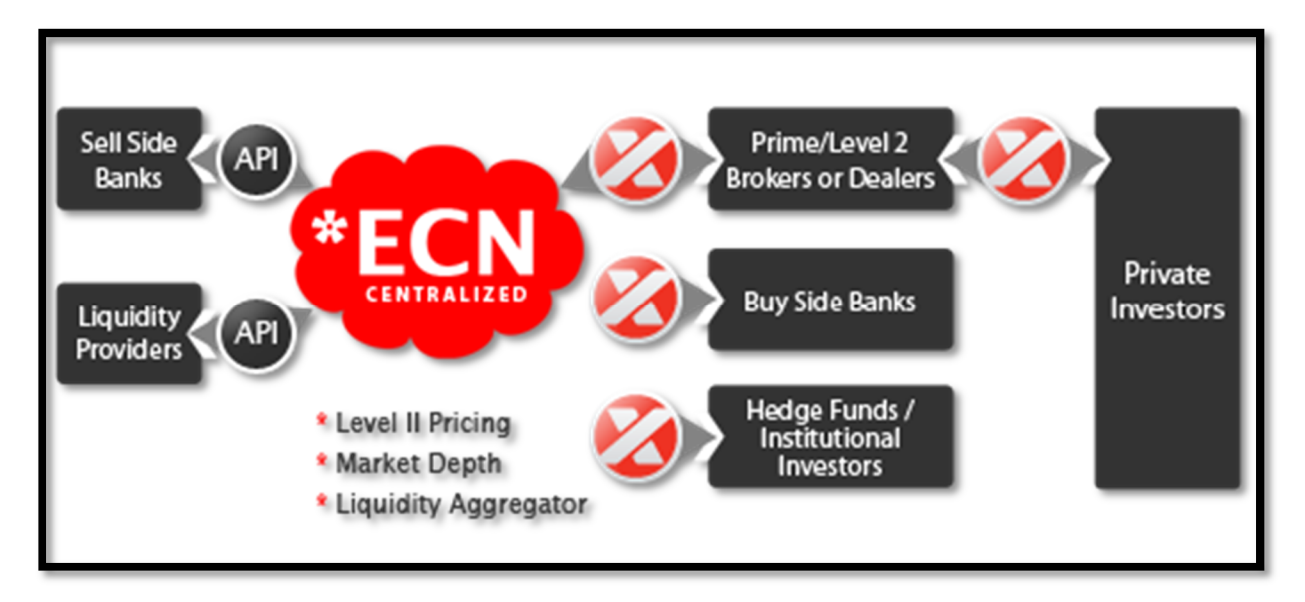

**Źródło: http://www.xtrader.com/platform/overview**

Więcej dokładniejszych informacji na temat modelu ECN i sposobu jego funkcjonowania znajdą Państwo w prezentacji dostępnej na stronie www.ForexClub.pl w dziale *Download -> Tutoriale i dokumenty*.

Oprogramowanie xTrader jest stosunkowo nowym produktem na rynku, a autorzy zapewniają jego ciągły rozwój i aktualizacje. Cechuje się ono przejrzystością i stabilnym oraz szybkim działaniem.

W niniejszej instrukcji zostaną przedstawione opcje i możliwości oferowane przez tę aplikację, a także przydatne ciekawostki usprawniające handel.

### Instalacja i wymagania sprzętowe

By uruchomić aplikację FxPro xTrader ECN należy posiadać jeden z poniższych systemów operacyjnych:

- Windows XP;
- Windows Vista;
- Windows 7.

Dodatkowo potrzebne jest połączenie z Internetem oraz zainstalowana aplikacja .Net 4. Jeśli jednak system nie jest w nią wyposażony to xTrader sam zasugeruje jej pobranie z Internetu przed pierwszym uruchomieniem platformy. Następnie wymagane będzie ponowne uruchomienie komputera, po czym FxPro xTrader automatycznie zacznie kontynuować instalację.

Oprogramowanie nie jest wymagające pod względem prędkości procesora, ilości pamięci RAM czy też pojemności dysku twardego (potrzebne jest ok. 7MB), dlatego też każdy współczesny, przeciętny komputer bez problemu poradzi sobie z obsługą platformy xTrader.

Najnowszy plik instalacyjny można ściągnąć z działu *Download* na stronie www.ForexClub.pl lub ze strony brokera FxPro. Kolejnym krokiem jest uruchomienie pliku .exe i zainstalowanie platformy – skrót służący do uruchomienia pojawi się na Pulpicie komputera.

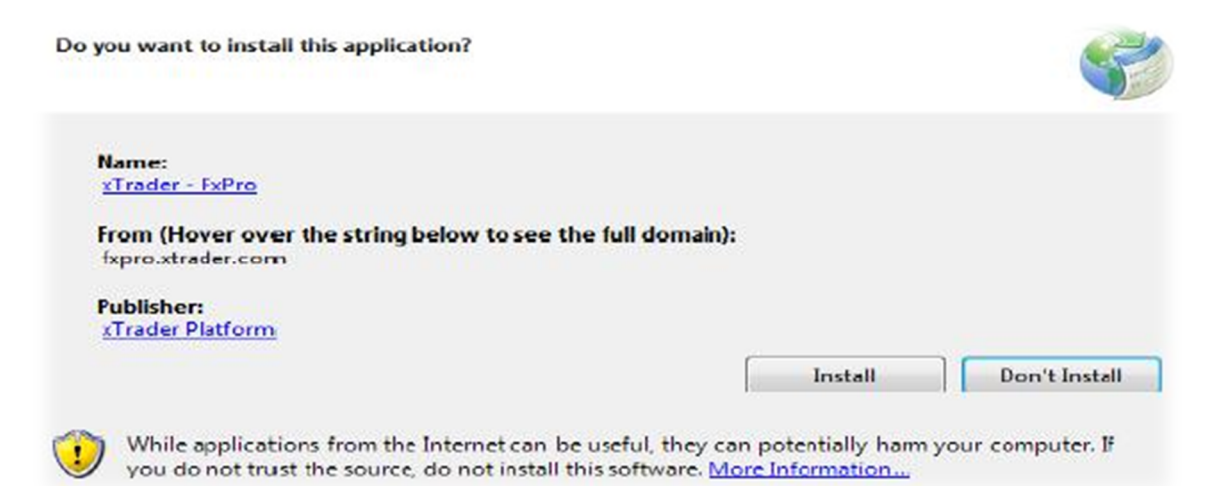

### Otwarcie rachunku demo, logowanie

Przy pierwszym uruchomieniu platformy FxPro xTrader pojawi się okno z możliwością założenia i konfiguracji nowego rachunku demonstracyjnego. W celu założenia takiego konta należy wypełnić ten formularz, a następnie zatwierdzić.

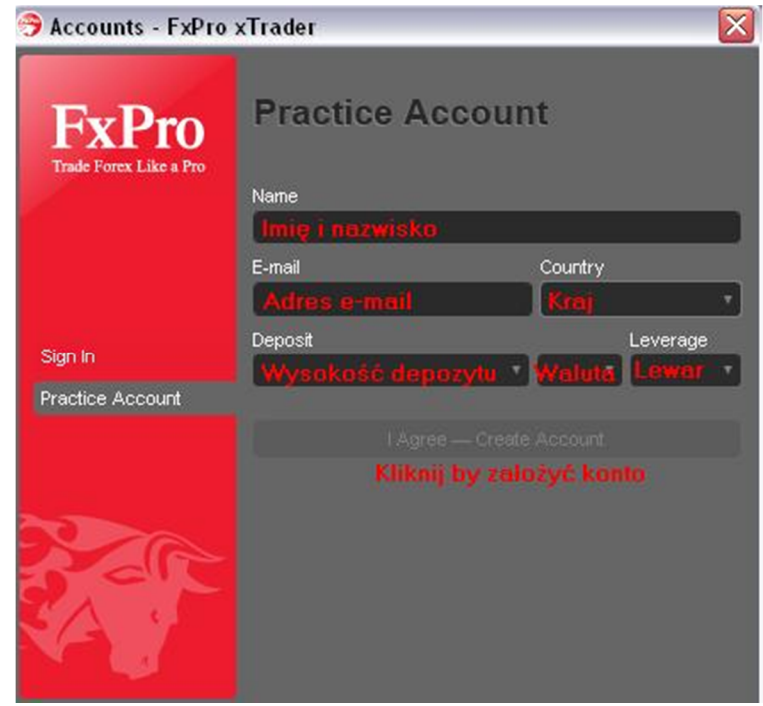

- Należy upewnić się, iż podany adres e-mail jest właściwy ponieważ na niego przesłane będą dane do logowania (proszę sprawdzać także folder SPAM);
- Dostępnych jest 8 wielkości dźwigni oraz 5 walut depozytowych, tak jak na rachunku rzeczywistym;
- Wielkość depozytu można wybrać z listy lub samemu wpisać dowolną wartość.

Jeśli chcemy założyć nowe konto demo lub zalogować się na rachunek rzeczywisty należy kliknąć w Menu *xTrader*, znajdujące się w lewym górnym rogu programu.

By założyć nowy rachunek demo – kliknij *Open Practice Account*. By zalogować się na konto – kliknij *Login*. Program automatycznie rozpoznaje czy jest to rachunek rzeczywisty czy demonstracyjny dlatego nie ma potrzeby wyboru serwera.

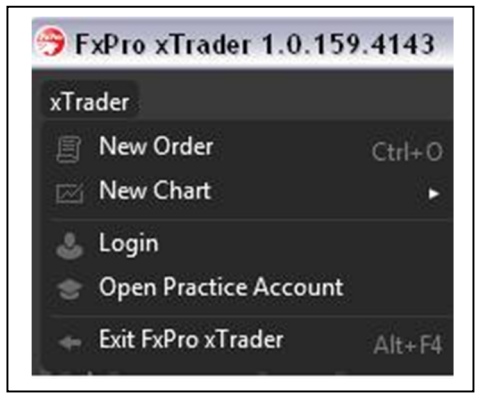

Opcja *Remember password* dostępna przy logowaniu umożliwia zapamiętanie hasła i brak konieczności wpisywania go za każdym razem.

#### **O aktywnym połączeniu z platformą informują nas:**

- Zielona lampka z lewej strony przy *Trading Sessions*;
- Działający zegar serwera oraz transmisja danych w prawym dolnym rogu.

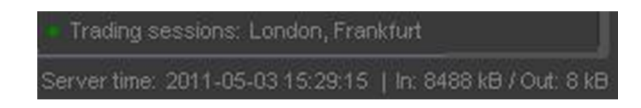

Jako dodatkową informację podawane są miasta w których aktualnie trwa sesja giełdowa – na powyższym przykładzie jest to Londyn i Frankfurt.

### Główne menu i pasek narzędzi

#### **Głównym menu platformy można określić lewą górną stronę okna. Znajdziemy tu takie rzeczy jak:**

- 1. Wcześniej omówioną zakładkę xTrader;
- 2. Listę dostępnych/używanych kont;
- 3. Przełącznik między wszystkimi dostępnymi symbolami a ulubionymi;
- 4. Wyszukiwarkę symboli;
- 5. Szybkie okno transakcyjne oraz listę symboli;

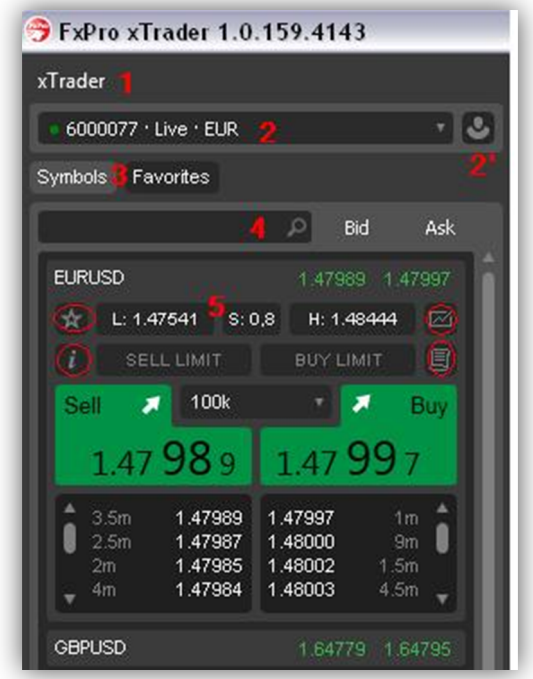

- 1. Pozycja numer jeden została częściowo omówiona wcześniej. Dostępne są tam jeszcze 3 dodatkowe opcje:
	- *New Order* nowe zlecenie;
	- *New Chart* nowy wykres;
	- *Exit FxPro xTrader* wyłączenie aplikacji.
- 2. Lista dostępnych lub używanych kont umożliwia w szybki sposób przełączać się między rachunkami za pomocą dwóch kliknięć, przy aktywnej opcji zapamiętywania haseł. Dodatkowo przycisk obok daje możliwość sprawnego założenia nowego konta lub dodania do listy nowego, które jeszcze nie zostało użyte na tym komputerze.
- 3. *Symbols* i *Favorites* to kolejne przełączniki służące usprawnieniu handlu. W pierwszej zakładce mamy dostęp do wszystkich oferowanych symboli przez FxPro, natomiast do zakładki *Favorites* możemy dodać tylko ulubione i wybrane przez nas pary walutowe. Dzięki temu nie trzeba szukać za każdym razem na liście pary walutowej na której chcemy w szybki sposób zawrzeć transakcję.
- 4. Wyszukiwarka symboli daje możliwość filtracji wyświetlanych instrumentów dostępnych do handlu, np. wpisując USD, wyświetlone zostaną tylko pary walutowe z dolarem amerykańskim.
- 5. Szybkie okno transakcyjne służy przede wszystkim do sprawnego składania zleceń, nie tylko rynkowych, ale również oczekujących *Sell Limit* lub *Buy Limit*. Oprócz tego:

#### **Dodatkowe ikony:**

- *Gwiazdka* dodanie pary walutowej do zakładki *Favorites* (ulubione);
- *i* wyświetlenie podstawowych informacji o parze walutowej;
- *Wykres* szybkie otwarcie nowego wykresu z daną parą walutową;
- *Kartka* stworzenie nowego zlecenia: rynkowego, oczekującego Limit, oczekującego Stop.

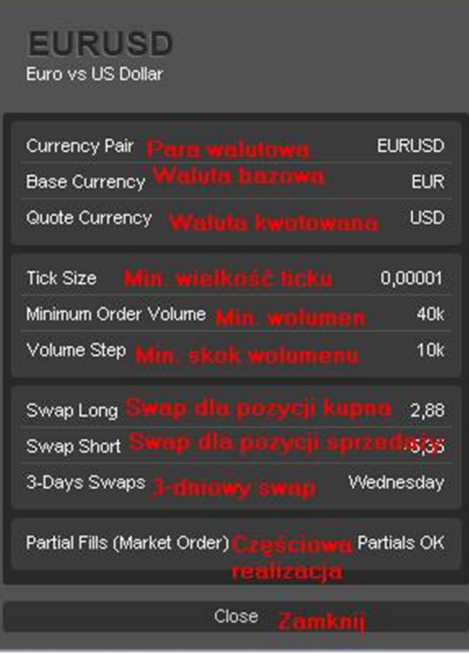

#### **Dodatkowe oznaczenia szybkiego okna transakcji:**

- *L: kurs* najniższy kurs pary walutowej z obecnego dnia;
- *S: liczba* aktualny spread wyrażony w pipsach;
- *H: kurs* najwyższy kurs pary walutowej z obecnego dnia;

Pod aktualnymi kursami pokazana jest również tzw. głębokość rynku (*Market Depth*), czyli ilość ofert kupna i sprzedaży po danym kursie wyrażonych w wolumenie (milion waluty bazowej). Jest to pewien obraz dający podgląd na aktualną głębokość rynku w zakresie najbliższych kursów względem kursu rynkowego.

## Wykresy

Platforma transakcyjna xTrader oferuje dużo przydatnych funkcji jeśli chodzi o wyświetlanie i konfigurację samych wykresów.

#### **Dostępne są trzy najpopularniejsze rodzaje wykresów:**

- Liniowy,
- Świecowy,
- Słupkowy.

Każdy rodzaj możemy wyświetlać w jednym z 12 oferowanych interwałów czasowych, począwszy od minutowego po miesięczny, w tym kilka mniej popularnych. Nietypowymi interwałami występującymi w xTraderze są np. 2, 3, 4, 10-minutowe, a także 12-godzinny.

**Na platformie transakcyjnej mamy dostęp do niespełna 50 wskaźników analizy technicznej, posegregowanych na cztery grupy:**

- Trend;
- Oscylatory;
- Zmienność (*Volatility*);
- Inne.

W przedstawianej wersji aplikacji (**1.0.159.4143**) nie ma możliwości stosowania niestandardowych wskaźników, jednak niewykluczone jest, iż wraz z przyszłymi aktualizacjami pojawi się taka funkcionalność.

Poniżej pokazano przykładowy wykres i opisano funkcje, które kryją się pod ikonami.

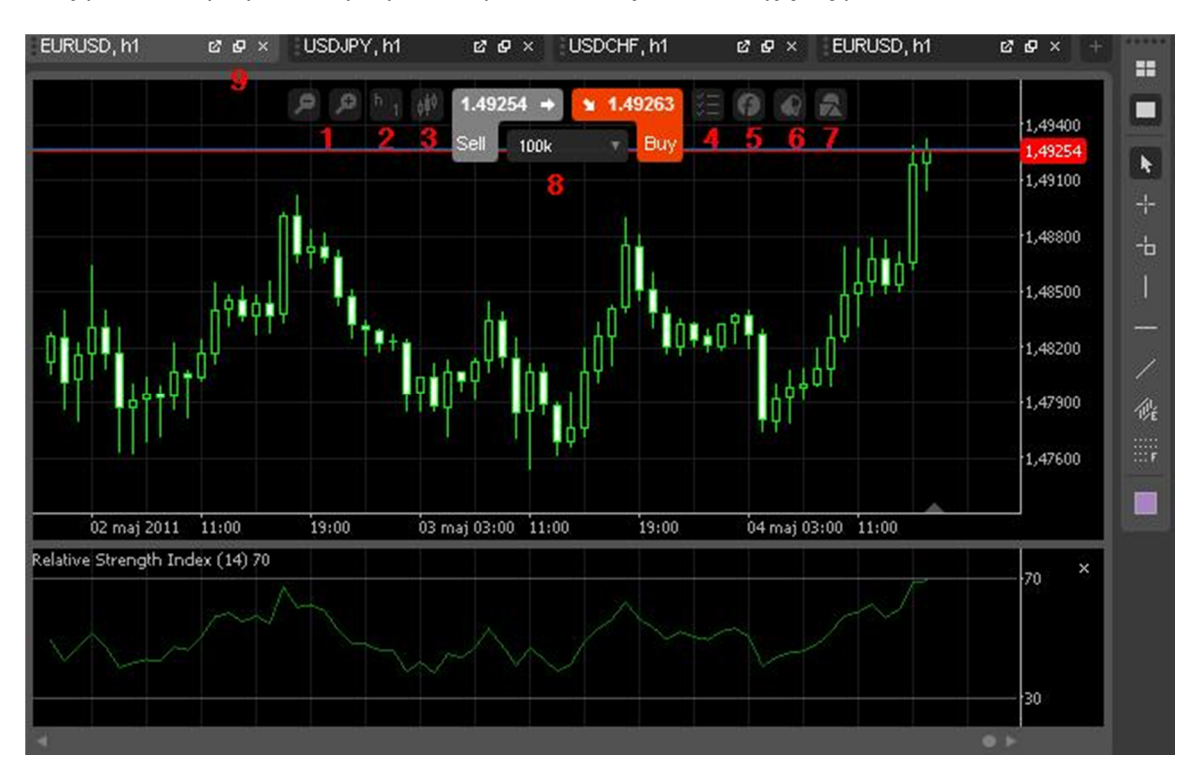

- 1. *Lupa (+)* i *(-)* służą do przybliżenia i oddalenia wykresu;
- 2. *H1* umożliwia zmianę interwału czasowego aktywnego wykresu;
- 3. *Świece* zmiana rodzaju wykresu;
- 4. *Lista* wyświetlanie dodatkowych obiektów na wykresie takich jak: pozycje, zlecenia, linia ceny *Bid* i *Ask*, siatka wykresu;
- 5. *F* dodawanie wskaźników analizy technicznej do wykresu;
- 6. *Wiadro* konfiguracja kolorystyczna wykresu, opcja *Restore Default* przywraca początkowe ustawienia;
- 7. *Figury* opcja służąca do wyświetlenia listy dodanych wskaźników i ewentualnego usunięcia ich.
- 8. *Szybkie okno transakcyjne*  możliwość szybkiego zawracia transakcji o wybranym wolumenie klikając *Buy* bądź *Sell*.
- 9. *Dodatkowe opcje wykresu*  możliwość odłączenia wykresu od platformy (*Detach Chart*), włączenia go w trybie wielowykresowym (*Multi-chart Mode*) lub zamknięcia (*Close Chart*).

#### Jednocześnie można mieć otwartych maksymalnie 12 wykresów dowolnych instrumentów.

#### **Przesuwać wykres można na kilka sposobów:**

- Skorzystać z suwaka, który znajduje się na dole pod oknem wskaźnika;
- Za pomocą strzałek na klawiaturze;
- Klikając na wykres i z przytrzymanym przyciskiem myszy przesuwać kursor.

By zwiększyć lub zmniejszyć wolne miejsce między osią kursów, a ostatnią (tworzącą się) świecą wystarczy przesunąć suwak-strzałkę znajdującą się na dole wykresu, tuż nad osią czasu i na wysokości ostatniej świecy.

## Narzędzia do analizy

Oprócz wskaźników analizy technicznej, które można dodać sobie do wykresu, dostępne są także inne narzędzia techniczne, które domyślnie dostępne są z prawej strony platformy. Domyślnie – ponieważ mamy możliwość przeniesienia paska narzędzi w dowolne miejsce sąsiadujące z wykresem (góra, dół, lewa strona).

#### **Dostępne są następujące narzędzia:**

- 1. Linia pionowa;
- 2. Linia pozioma;
- 3. Linia trendu;
- 4. Równoległy kanał cenowy;
- 5. Zniesienia Fibonacciego.

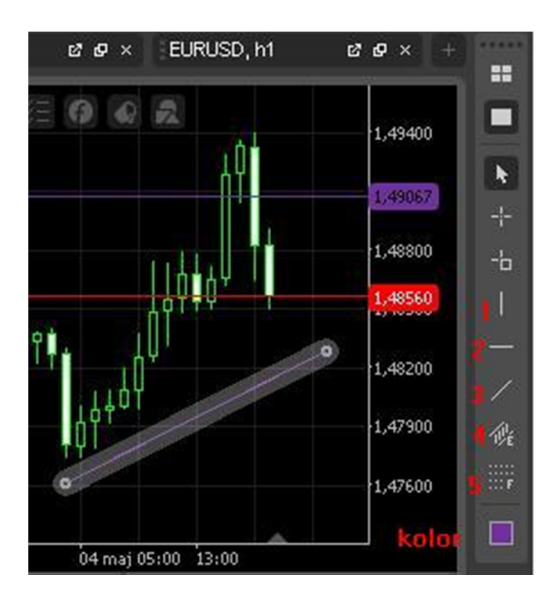

Pod ikonami narzędzi można wybrać kolor w jakim zostanie wykreślony kształt na wykresie – należy dokonać jego zmiany przed naniesieniem linii bądź zniesienia.

By edytować poziom linii wystarczy najechać na nią kursorem i przeciągnąć cały kształt lub pociągnąć jedno z "kółek". W celu usunięcia naniesionej figury można skorzystać z wcześniej omawianej ikony z listą aktywnych wskaźników lub nacisnąć klawisz *Delete*.

Nad ikonami mamy dodatkowe dwie ikony służące przełączaniu się trybów wykresów między pełnoekranowym a kilku-wykresowym w całym oknie. เบร<sub>่</sub>อ...หา

#### **Dodatkowo możemy wybrać rodzaj wskaźnika na wykresie:**

- 1. Kursor myszki;
- 2. Celownik;
- 3. *Market Snapshot* (celownik pokazujący dane wskazanej świecy).

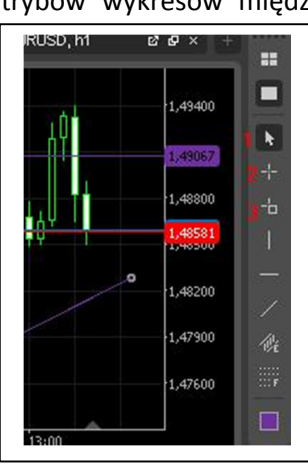

### Handel i składanie zleceń

Platforma FxPro xTrader ECN daje nam możliwość handlu i składania zleceń w kilka różnych sposobów, co powoduje zwiększeniem funkcjonalności aplikacji, a także pozwala inwestorowi wybrać najwygodniejszą i najbardziej intuicyjną preferowaną metodę.

Zanim jednak przedstawimy wyżej wspomniane sposoby, należy omówić inną istotną funkcję, znajdującą się w prawym górnym rogu wykresu.

#### **W prawym górnym rogu są dostępne następujące ikony:**

- 1. *Lista* utworzenie nowego zlecenia;
- 2. *Palec wskazujący* przełączenie trybu zawierania transakcji;
- 3. *Głośnik* włączenie/wyłączenie dźwięku;
- 4. *Obraz* włączenie/wyłączenie trybu pełnoekranowego.

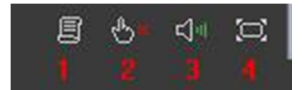

Opcja nr 2., czyli *palec wskazujący* to funkcja umożliwiająca nam wybranie trybu zawierania zleceń. **Dostępne są trzy tryby:**

- *Single Click* (ikona z jednym zielonym znacznikiem) zawarcie transakcji po jednym kliknięciu na zlecenie rynkowe (Buy Ask lub Sell Bid) bez dodatkowych potwierdzeń chęci otwarcia pozycji;
- *Double Click* (ikona z dwoma zielonymi znacznikami) zawarcie transakcji po dwóch szybkich kliknięciach na kurs rynkowy;
- *Disabled* (ikona z czerwonym krzyżykiem) przy tej opcji nie jest akceptowane szybkie zawarcie zlecenia. Każda próba kliknięcia otwarcia pozycji po cenie rynkowej otwiera okno transakcyjne, gdzie należy wypełnić parametry zlecenia i dopiero je wysłać do przetworzenia.

To od inwestora zależy jaki tryb wybierze i jaki jest dla niego najwygodniejszy, a zarazem najbezpieczniejszy. Przy jego pierwszej zmianie wymagana jest akceptacja ryzyka i oświadczenie zrozumienia i akceptacji działania poszczególnych modułów.

#### **SPOSOBY ZAWIERANIA TRANSAKCJI**

#### **1. Handel z poziomu wykresu**

Zawieranie transakcji i składanie zleceń oczekujących jest jednym z szybszych sposobów. W tym celu wystarczy kliknąć prawym przyciskiem myszy na wykres i wybrać rodzaj zlecenia: rynkowe, oczekujące limit, oczekujące stop. Dla zlecenia rynkowego nie ma znaczenia w jakie miejsce klikniemy, ponieważ nie ma tu możliwości wyboru kursu po jakim zawrzemy transakcję. Natomiast w przypadku zleceń oczekujących stop i limit tam gdzie nastąpi kliknięcie to właśnie ten wskazany kurs zostanie wprowadzony do zlecenia. Nie ma tu potrzeby zastanawiania się nad tym, który rodzaj zlecenia jest poprawny (np. *buy limit order*

czy też *sell limit order*) ponieważ na podstawie wprowadzonego kursu dostępna jest tylko jedna możliwość.

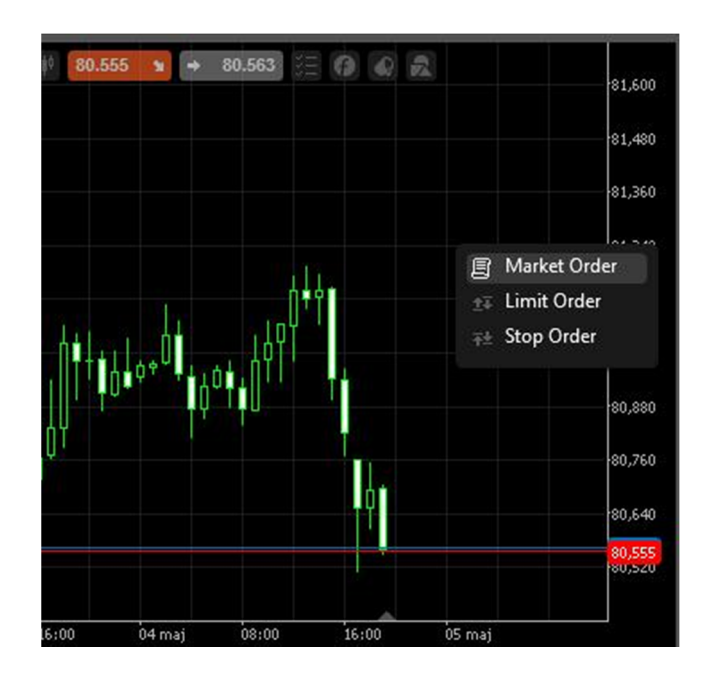

#### **2. Handel z poziomu szybkiego okna transakcyjnego**

*Przy korzystaniu z handlu przy pomocy szybkiego okna transakcyjnego należy pamiętać o wybraniu odpowiedniego trybu zawierania transakcji, który został omówiony na początku tego rozdziału!*

**Mamy możliwość zawarcia szybkiej transakcji z poziomu trzech miejsc:**

- Okna z lewej strony, gdzie dostępne są powiększone kursy i towarzyszące im przyciski *Buy* oraz *Sell*;
- Rozwijanych przycisków *Buy* i *Sell* z kursami znajdujących się nad wykresem;
- Przełączenia się do zakładki *Favorites* z ulubionymi parami walutowymi, gdzie również dostępne jest szybkie okno transakcyjne.

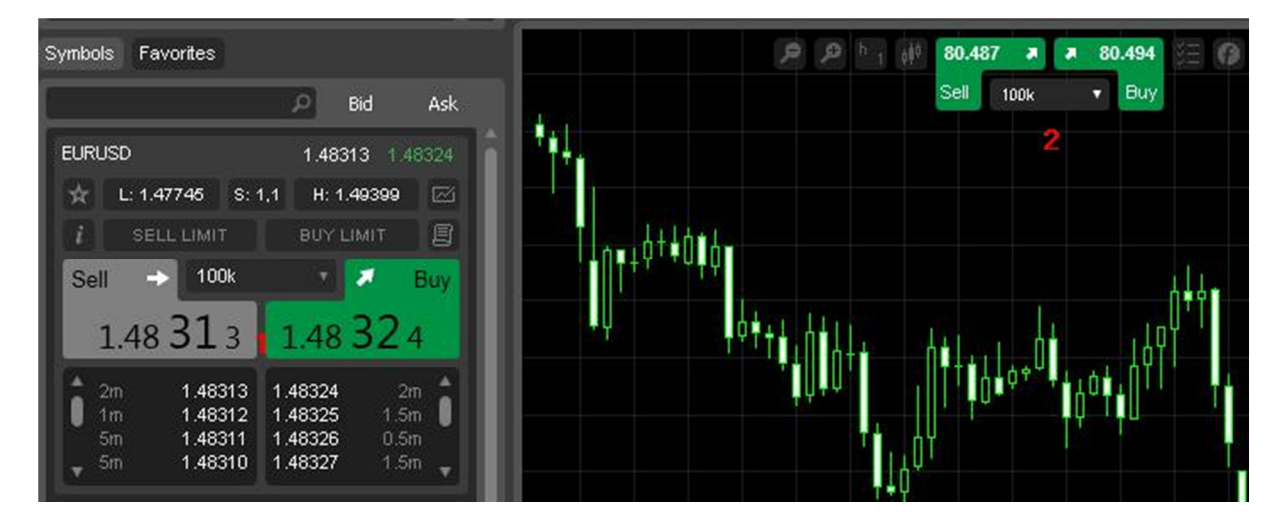

Dodatkowo, szybkie okno transakcyjne umożliwia nam złożenie zleceń oczekujących Limit (nie ma tu zleceń Stop). Po kliknięciu na przycisk *Sell Limit* lub *Buy Limit* rozwija się lista z kursami, która dynamicznie się zmienia i pozwala nam ustawić zlecenie oczekujące po wybranym przez nas kursie.

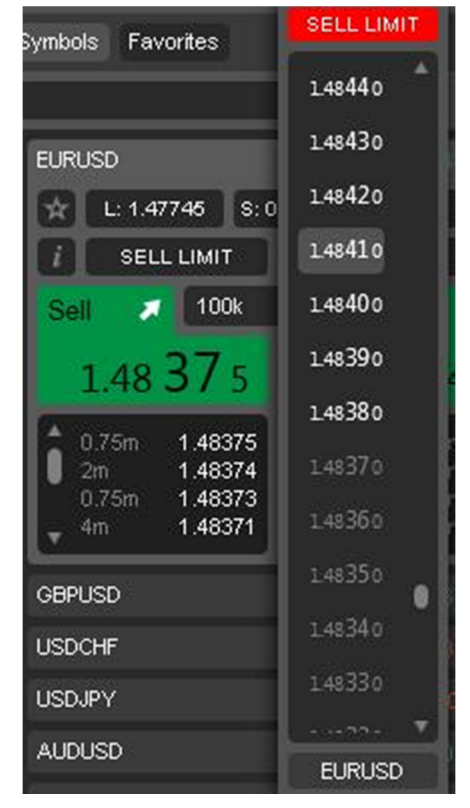

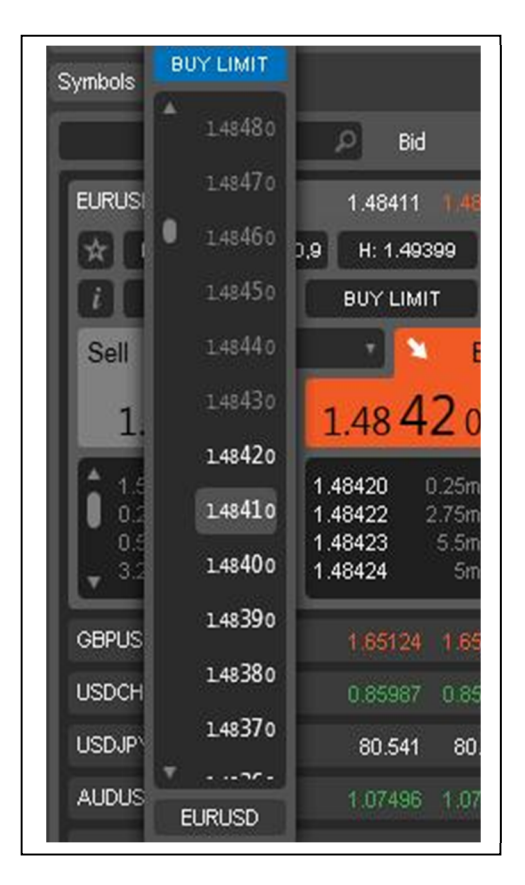

#### **3. Handel z poziomu okna tworzenia zleceń**

Okno tworzenia zleceń można aktywować z trzech różnych miejsc, gdzie wszędzie oznaczone jest tą samą ikoną – *Listą*:

- Prawy górny róg platformy;
- Rozwinięcie głównego menu xTrader z lewego górnego rogu;
- Ikona w szybkim oknie transakcyjnym;

Wywołanie okna transakcyjnego nastąpi także w momencie, gdy mamy wybrany tryb *Disabled* dla zleceń rynkowych, który został omówiony wcześniej.

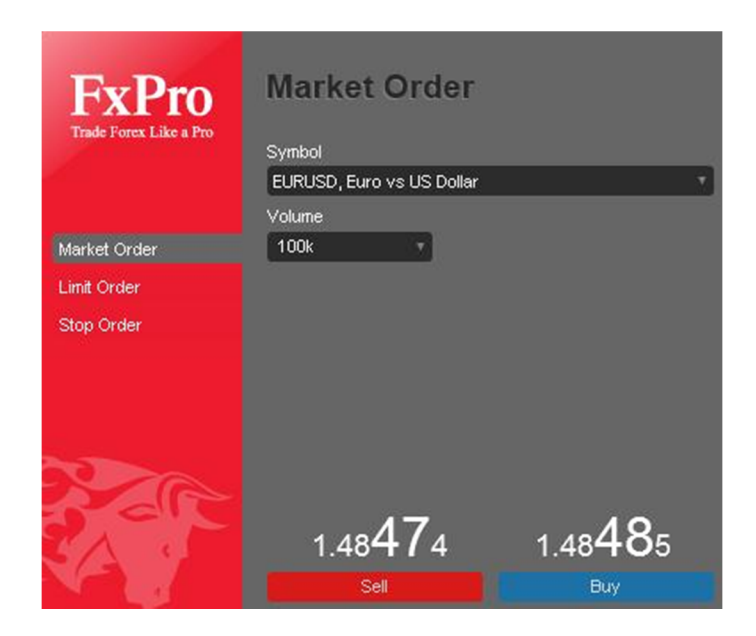

**W oknie tworzenia zleceń dostępne są trzy zakładki dla trzech różnych rodzajów zleceń:**

- *Market order* zlecenie rynkowe;
- *Limit Order* zlecenie oczekujące z limitem;
- *Stop Order* zlecenie oczekujące stop.

W każdym z okienek należy wybrać wolumen transakcji oraz parę walutową. W oknach zleceń oczekujących dodatkowo trzeba wprowadzić kurs oraz opcjonalnie datę wygaśnięcia zlecenia – w przypadku jeśli nie zostanie ono do tej pory zrealizowane, po prostu zniknie z arkusza.

**Po otwarciu pozycji pojawi się ona od razu w oknie transakcji na dole** – okno transakcji zostało omówione w następnym rozdziale.

Nie ma tu jednak możliwości ustawienia zleceń oczekujących takich jak *Stop Loss* czy *Take Profit*. Ta opcja dostępna jest dopiero w momencie, gdy pozycja została już otwarta przy jej modyfikacji.

### Okno transakcji

#### **Na okno transakcji, znajdujące się tuż pod wykresami, składają się trzy zakładki:**

- *Positions* otwarte pozycje;
- *Orders* zlecenia oczekujące, które nadal są aktywne;
- *Deals* historia wykonanych transakcji.

#### **W dolnej części okna transakcyjnego wyświetlane są parametry konta:**

- *Balance* bilans konta;
- *Equity* wartość konta uwzględniająca bilans z otwartych pozycji;
- *Margin* kapitał zablokowany na poczet otwartych pozycji;
- *Free margin* wolny kapitał mogący posłużyć do otwarcia kolejnych transakcji;
- *Margin level* wartość procentowa Equity w stosunku do Margin;
- *Unrealized P&L* niezrealizowany zysk lub strata, czyli bilans z otwartych pozycji.

#### **Parametry w zakładce** *Positions***:**

- *Time* czas otwarcia pozycji wg strefy GMT+2 (czas serwera brokera);
- *Symbol* para walutowa której dotyczy transakcja;
- *Volume* wolumen transakcji wyrażony w tysiącach jednostek waluty bazowej;
- *Type* strona transakcji (kupno/sprzedaż);
- *Entry* kurs otwarcia pozycji;
- *T/P* poziom Take Profit;
- *S/L* poziom Stop Loss;
- *Swap* ilość naliczonego swapu wyrażona w walucie depozytowej konta;
- *Commission* pobrana prowizja za zawarcie transakcji wyrażona w walucie depozytowej konta;
- *Pips* bilans pozycji wyrażony w pipsach;
- *USD* bilans pozycji wyrażony w walucie;
- *Close* aktualny kurs rynkowy po którym może nastąpić zamknięcie pozycji.

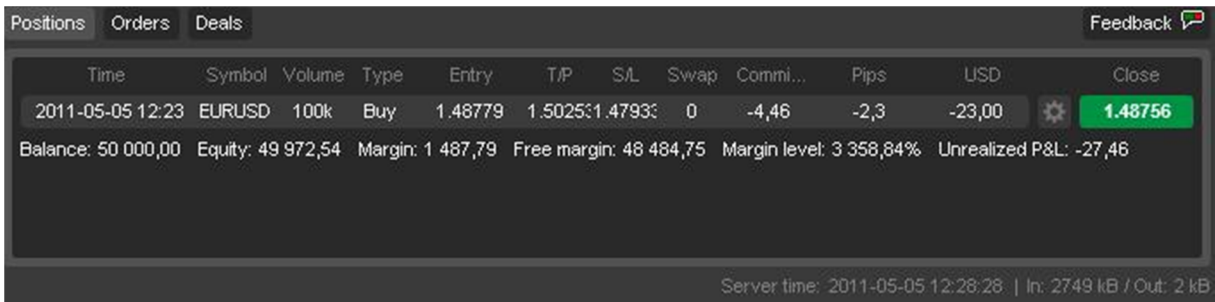

**Modyfikacji parametrów pozycji oraz ustawienia zleceń Take Profit i Stop Loss** można dokonać tylko gdy transakcja jest już zawarta. Należy kliknąć w koło zębate znajdujące się między kolumną *USD* a *Close* po czym otworzy się okno *Modify Positions.*

Mamy tu możliwość wybrania dowolnej otwartej pozycji (zakładka *Position*), zmiany wolumenu np. w celu zamknięcia tylko części transakcji (zakładka *Volume*, a następnie *Close* […]) oraz wybrania zleceń oczekujących *Stop Loss*, a także *Take Profit*.

#### **Po wpisaniu wartości kursów automatycznie wyliczane są potencjalne wartości:**

- *Percent* wartość procentowa konta o którą zwiększy lub zmniejszy się bilans rachunku po zrealizowaniu danego zlecenia;
- *Pips* ilość pipsów które zyskamy lub stracimy przy realizacji danego zlecenia;
- *Profit (USD)* ilość waluty (w tym przypadku USD), która zostanie dopisana do rachunku w momencie realizacji danego zlecenia.

By zatwierdzić poziomy *Stop Loss* i *Take Profit* należy kliknąć *Protect*.

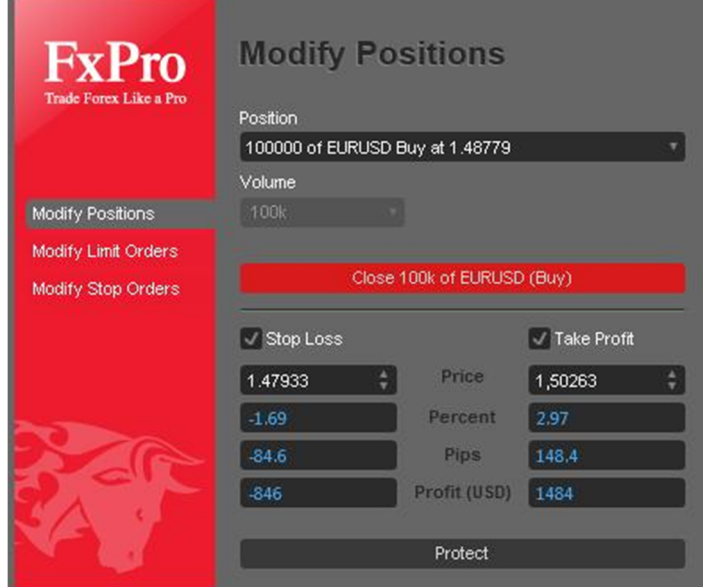

W zakładce *Orders* w oknie transakcji znajdziemy wszystkie aktywne zlecenia oczekujące (za wyjątkiem *Stop Loss* i *Take Profit*). Pokazane są tu następujące kolumny:

- *ID* numer identyfikacyjny zlecenia oczekującego;
- *Time* moment utworzenia zlecenia oczekującego wg czasu serwera brokera (GMT+2);
- *Symbol* para walutowa której dotyczy transakcja;
- *Volume* wolumen transakcji wyrażony w tysiącach jednostek waluty bazowej;
- *Type* rodzaj zlecenia oczekującego;
- *Entry* poziom aktywacji zlecenia oczekującego;
- *Expiry* data wygaśnięcia transakcji w przypadku jej niezrealizowania;
- *Price* obecny kurs rynkowy.

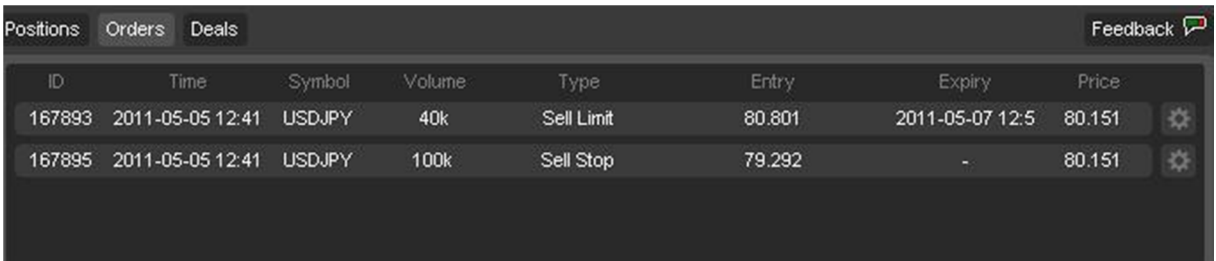

By usunąć zlecenie lub zmodyfikować jego parametry należy kliknąć w ikonę koła zębatego za ostatnią kolumną. W celu zatwierdzenia zmian należy kliknąć przycisk *Modify*, a w przypadku chęci usunięcia transakcji *Delete*.

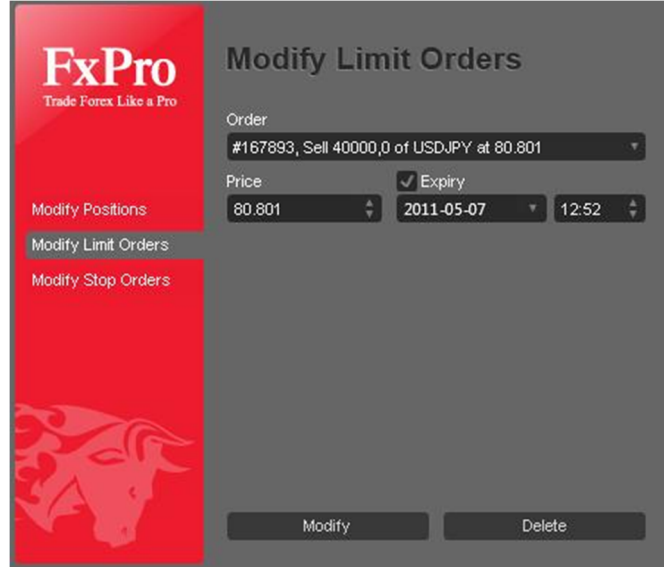

**Ostatnią zakładką jest** *Deals*, w której znajduje się cała historia rachunku. Nowymi kolumnami są tutaj:

- *Close Price* cena po której nastąpiło zamknięcie transakcji;
- *Close Time* czas zamknięcia pozycji.

#### **Dolne parametry:**

- *Realized P&L* zrealizowany zysk lub strata na rachunku;
- *Deposit* suma wpłaconych depozytów;
- *Withdrawal* suma wypłaconych środków.

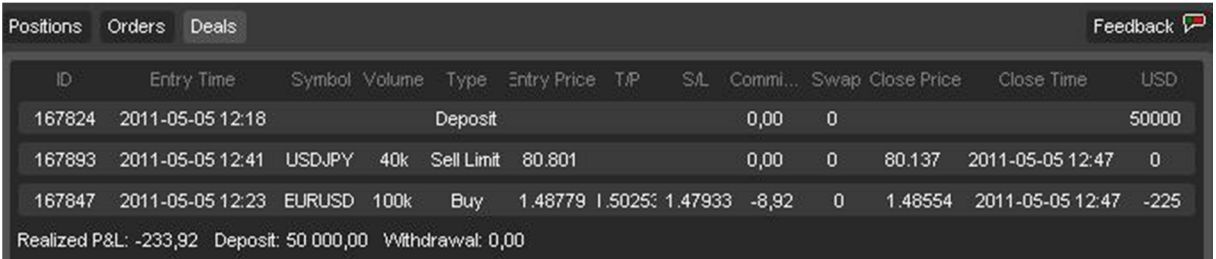

W każdej z trzech omówionych zakładek mamy możliwość segregowania pozycji wg wybranego parametru wg wartości od najmniejszej do największej lub odwrotnie. W tym celu wystarczy kliknąć raz lub dwa razy na nagłówek danej kolumny.

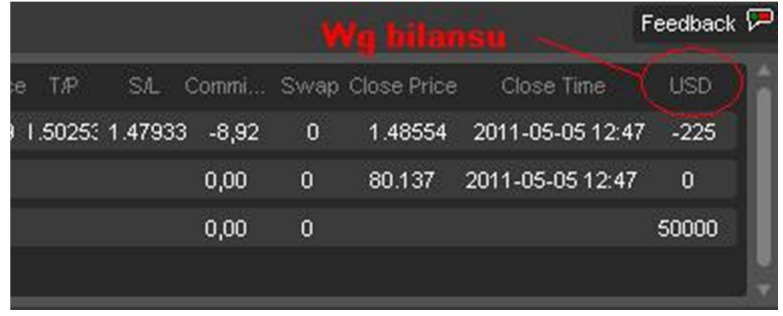

### Skróty klawiszowe

Skróty klawiszowe to bardzo przydatne narzędzie usprawniające i przyspieszające nawigację oraz pracę na platformie.

**Page Up** – szybkie przesunięcie wykresu w lewą stronę **Page Down** – szybkie przesunięcie wykresu w prawą stronę **Home** – przesunięcie wykresu na początek dostępnych danych historycznych **End** – przesunięcie wykresu na ostatnią, dostępną świecę **Strzałka w lewo (←)** – przesunięcie wykresu w lewą stronę **Strzałka w prawo (→)** – przesunięcie wykresu w prawą stronę **Strzałka w górę (↑)** – przesunięcie wykresu w lewą stronę **Strzałka w dół (↓)** – przesunięcie wykresu w prawą stronę **(+)** – przybliżenie wykresu **(-)** – oddalenie wykresu

**Delete** – usunięcie zaznaczonego obiektu **Backspace** – usunięcie ostatniego, naniesionego obiektu

- **ALT + 1** wykres słupkowy
- **ALT + 2** wykres świecowy
- **ALT + 3** wykres liniowy
- **CTRL + Z** cofnięcie polecenia usunięcia obiektu
- **CTRL + G** włączenie/wyłączenie siatki wykresu
- **CTRL + V** włączenie/wyłączenie wolumenu na wykresie
- **CTRL + B** cena Bid
- **CTRL + A** cena Ask
- **CTRL + F** zakładka "Ulubione" w Market Watch
- **CTRL + S** zakładka "Symbole" w Market Watch
- **CTRL + O** okno z nowym zleceniem
- **CTRL + V** skopiowanie zaznaczonego obiektu
- **CTRL + C** celownik wykresu
- **CTRL + D** okno z danymi
- **ALT + F4** zamknięcie terminala
- **ESC** Zamknięcie okna
- F2 opcja "full screen" aktywnego wykresu

### Pomoc

W razie jakichkolwiek problemów technicznych lub z obsługą aplikacji można kontaktować się z nami bądź z działami brokerów odpowiedzialnymi za wsparcie.

### **FOREX CLUB**

#### www.ForexClub.pl

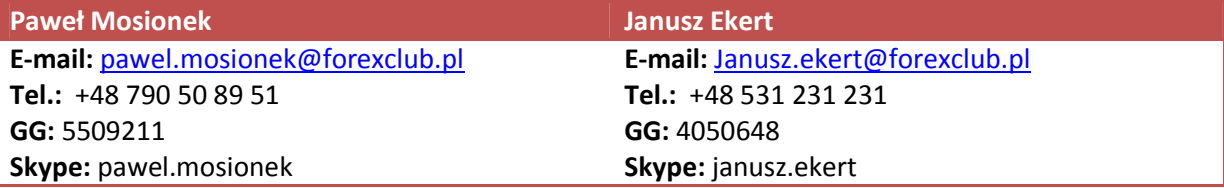

### **FXPRO**

#### **Wsparcie klienta**

E-mail: support@fxpro.com

Tel.: +357 25 969 222

#### **Trading Desk**

E-mail: dealing@fxpro.com

Tel.: +357 25 969 239

### Feedback

Jeśli chcesz przyczynić się do zwiększenia funkcjonalności platformy prześlij swoją opinię do twórców oprogramowania. Służy do tego opcja Feedback, gdzie w dwóch rubrykach możesz wypisać co podoba Ci się w platformie, a co należałoby zmienić by stała się ona lepsza.

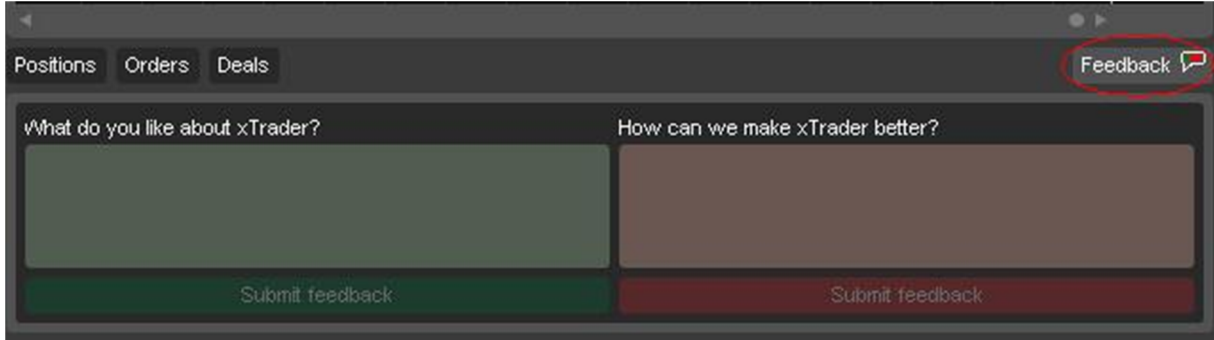